# **RFNTPS アップデート手順書(Windows7)**

ver.1

- ●最初にご用意いただくもの RFNTPS、PC(Windows7以降)、LANケーブル(ストレート)、 同軸ケーブル(ご使用中の地上デジタル放送が流れているもの)
- 1.アップデートプログラムの入手

弊社HPの各種DLページ(https://www.nippon-antenna.co.jp/ja/product/faq.html)より インターネットに接続されたPCにてRFNTPS(以下、本器)のアップデートプログラムを ダウンロードし、zipファイルを解凍後、任意のフォルダに展開しておいてください。

- 2.アップデート手順
	- 1) 本器の接続手順

・RF入力端子に、地上デジタル放送信号が流れている同軸ケーブルを繋いでください。

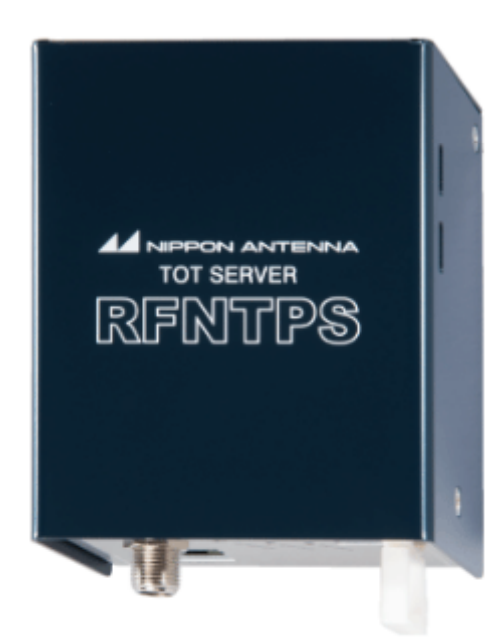

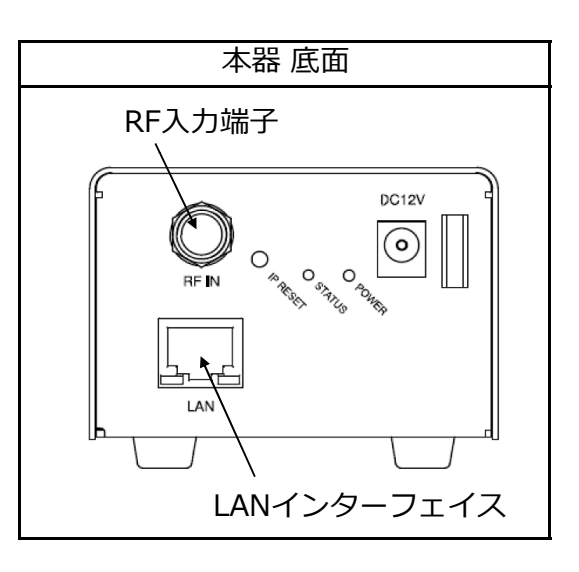

2) LANの接続 (ネットワーク上の本器にPCからアクセスする手順)

①接続の前にPC側のIPアドレスを設定します。(Windows7の例)

Ⅰ.[スタート]ボタンを左クリックし、[コントロールパネル]を左クリックします。

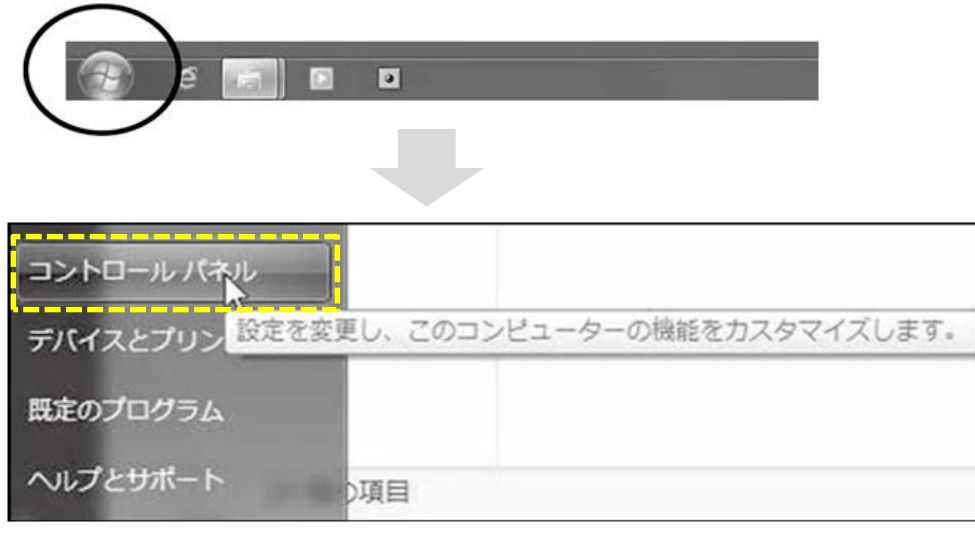

Ⅱ.[ネットワークと共有センター]を左クリックします。(表示方法:カテゴリの例)

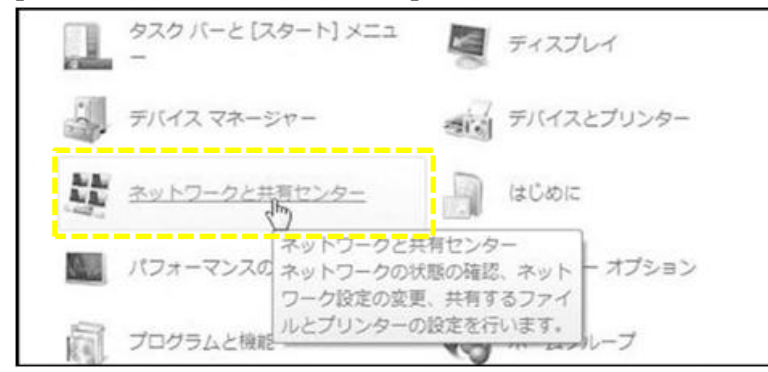

Ⅲ.左側にある[アダプター設定の変更]を左クリックします。

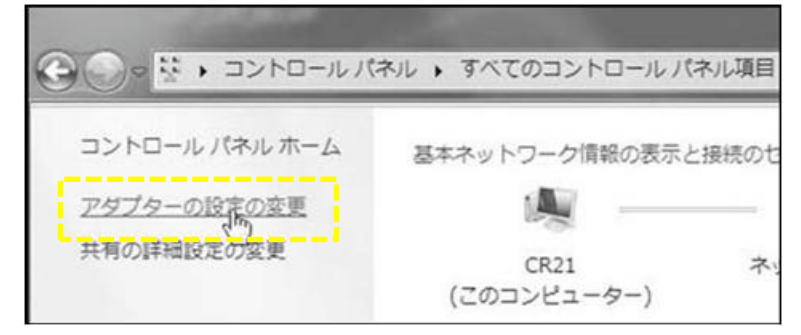

2 / 7 ページ

Ⅳ.[ローカルエリア接続]にカーソルを合わせて右クリックします。 表示メニューから[プロパティ]を選び、左クリックして下さい。

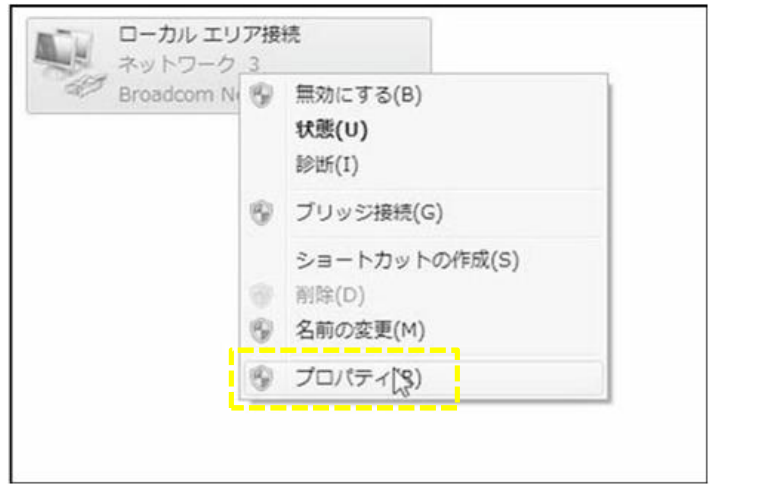

Ⅴ.[インターネットプロトコル バージョン4(TCP/IPv4)]にカーソルを合わせ、 その下の[プロパティ]を右クリックしてください。

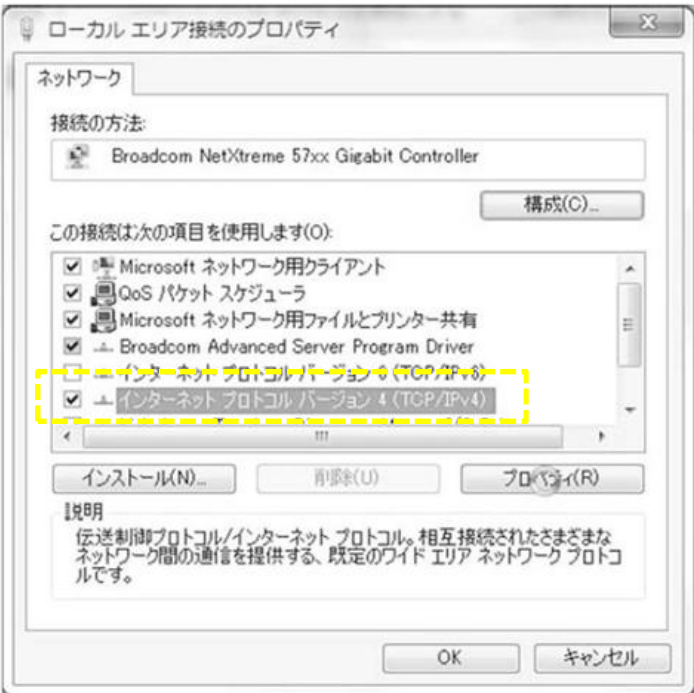

Ⅵ.[次のIPアドレスを使う]のボタンを左クリックし、その下の IPアドレス・サブネットマスク・デフォルトゲートウェイを入力します。

- ●[IPアドレス]欄にはこのPCで使用するIPアドレスを入力します。 192.168.1.××(××は1~254で10以外の任意の数)を 入力してください。 (例では60を指定)
- ●「サブネットマスク1欄には255.255.255.0を入力して下さい。
- ●「デフォルトゲートウェイ1欄は初期設定では空白で構いません。

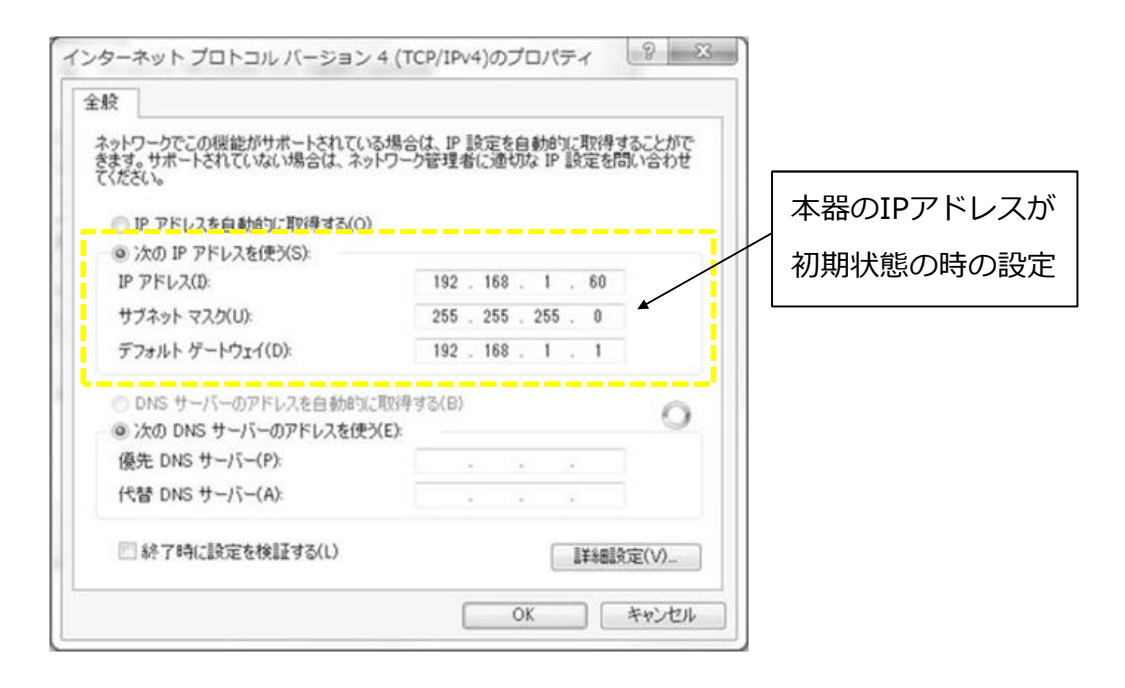

ポイント

本器のIPアドレスの工場出荷初期設定は192.168.1.10となっています。

●全ての値を入力したら、画面下の[OK]ボタンを左クリックします。 これでPCの設定は完了です。

**注意**

上記の設定値は本器のIPアドレス、サブネットマスクが初期状態の 場合のみ適用できます。お客様でそれらを変更している場合は 本器の設定に合わせてPCを設定してください。

②本器とPCをLANケーブルで接続します。 PCと接続する場合はストレートケーブルをご使用ください。 ③WEBブラウザを立ち上げ、アドレスバーに **http://192.168.1.10/** と

入力してください。

本器はHTML Ver4.0以上対応のブラウザであれば、どのブラウザでも 設定可能です。

推奨ブラウザはInternet Explorer/Firefoxです。

### **注意**

上記のIPアドレス値は本器のIPアドレス、サブネットマスクが初期状態の 場合のみ適用できます。お客様でそれらを変更している場合は お客様が設定したIPアドレスを入力してください。

## 例:Internet Explorer

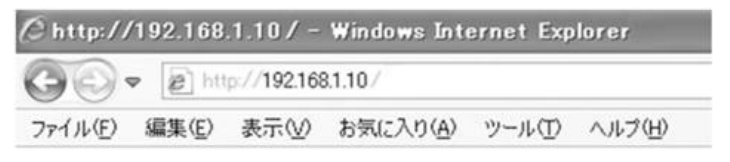

#### ④WEBブラウザにメインメニューが表示されます。

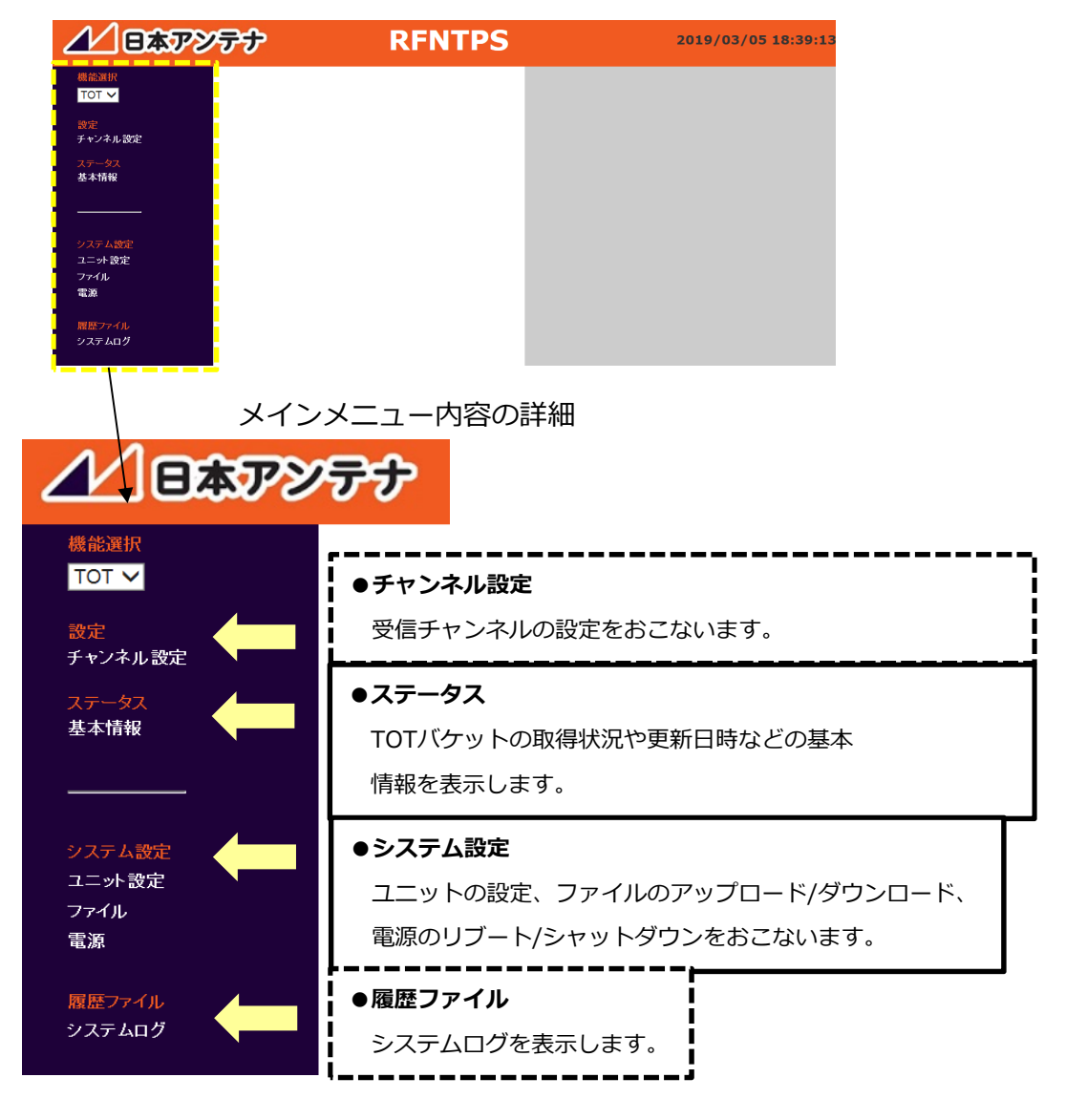

3) 本器のアップデート

注意) 現状の本器の情報を控えて下さい。 (※1~3)

#### ※1.チャンネル設定

ステータスの[基本情報]をクリックしTunerステータスを表示させ、 ステータス内容からチャンネル設定を控えてください。

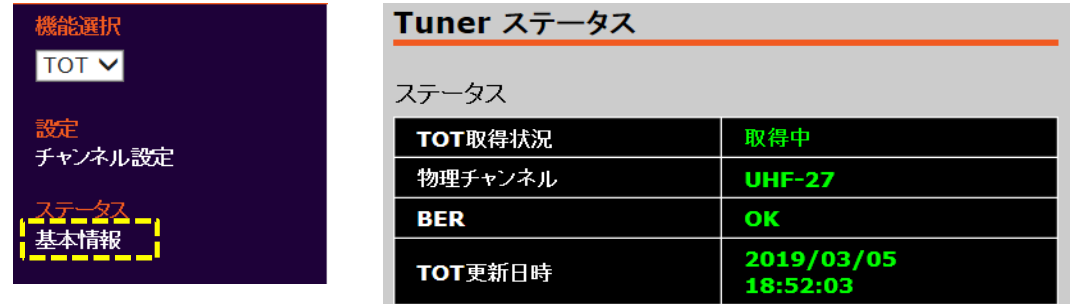

#### ※2.ネットワーク設定

システム設定の[ユニット設定]をクリックしネットワーク設定を表示させ、 ネットワーク設定を控えてください。

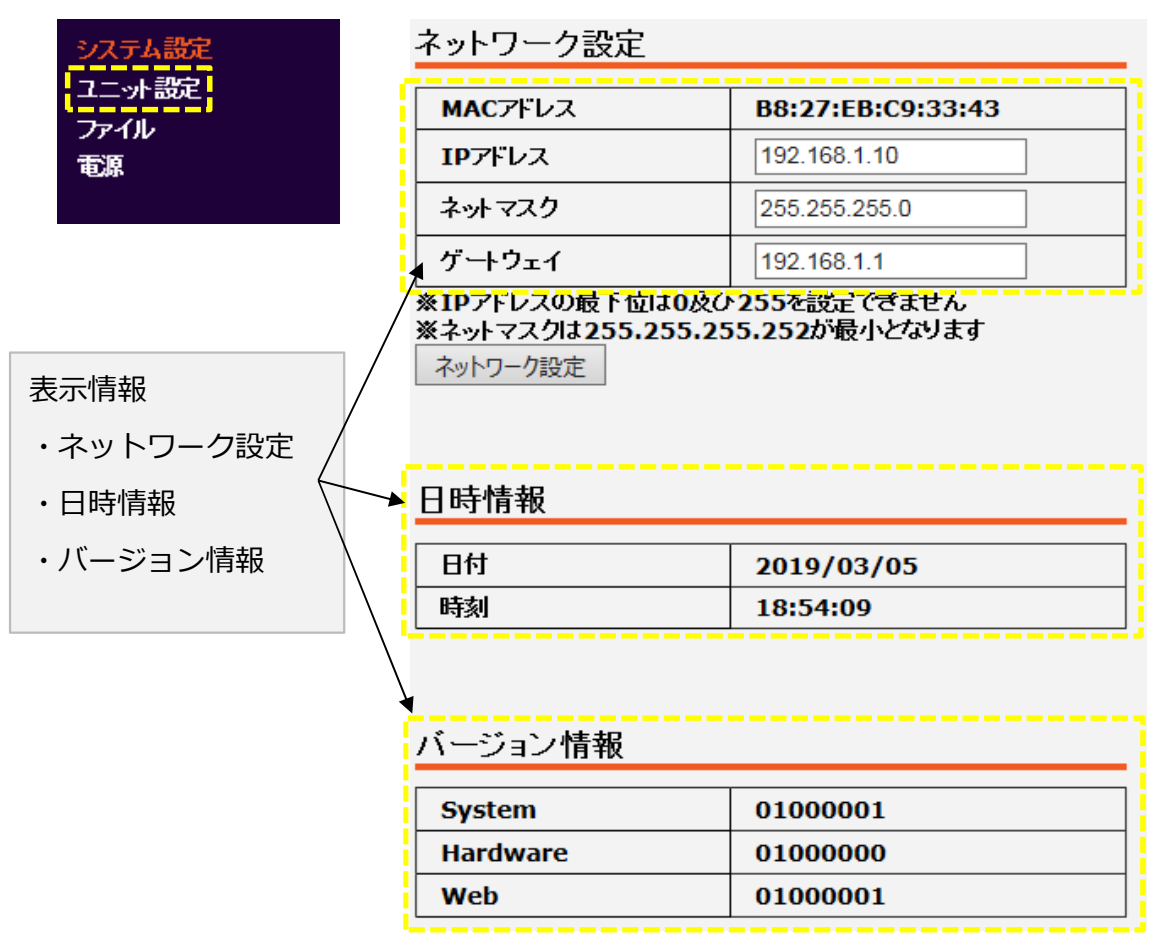

6 / 7 ページ

3.アップデート メインメニューの「ファイル」から設定ファイルを開く

※3.現状の設定ファイルをダウンロードして控えてください。

アップロードの[参照]ボタンを押して、弊社HPからダウンロードし 任意のフォルダに置いたアップデートファイルを選択して下さい。 ファイル選択後、[更新]ボタンを押すと、自動でバージョンアップを行います

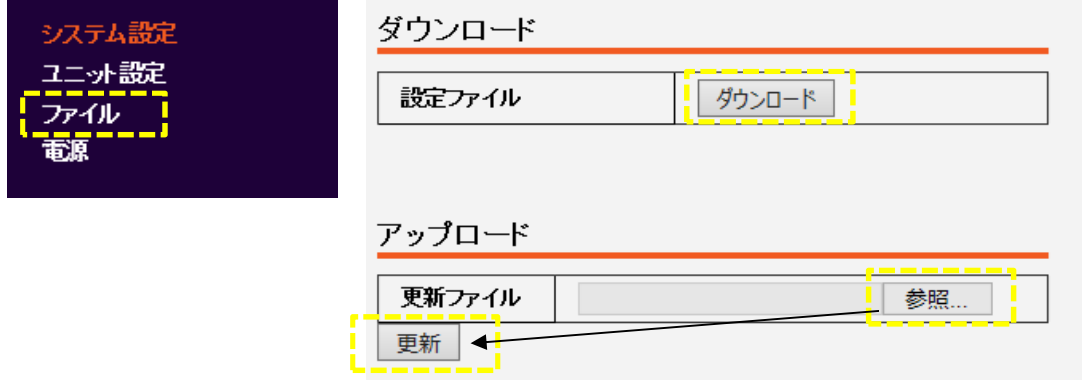

データのアップロードが完了したら、設定が反映されます。

アップロード完了後、下記3点についてご確認をお願いいたします。

- ・[システム設定]>[ユニット設定]より
	- ①「バージョン情報」が最新版になっている事
	- ②「日時情報」で1日遅れが修正されている事
- ・本器に接続しているPCにて ③PCの時刻設定をRFNTPSから取得し、修正後の日時になる事

#### 4) 本器のPCからの取外し

- ・PC上でwebブラウザを終了してください。
- ・LANケーブルをPCから外してください。

以上で、本器のアップデートは終了となります。